## **Medications – Insulin - Supplemental Subcutaneous Insulin (Sliding Scale)**

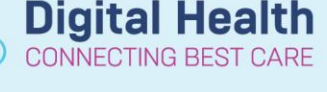

**Digital Health Quick Reference Guide** 

## . Go to **Orders and Referrals** and click **+Add**

2. Search by the insulin brand (e.g. Novorapid, Humalog, Apidra), or use search term 'insulin supplemental', or 'insulin sliding scale'

3. Select the orderset

4. This is a multi-phase orderset with each brand in its own phase

**Note: novorapid** is Western Health's preferred supplemental insulin and hence has the default order action: Order now

**Humalog and Apidra** are set to 'Do not order' by default, this can be changed to 'Order now' as appropriate

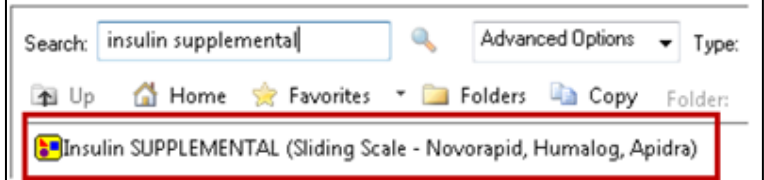

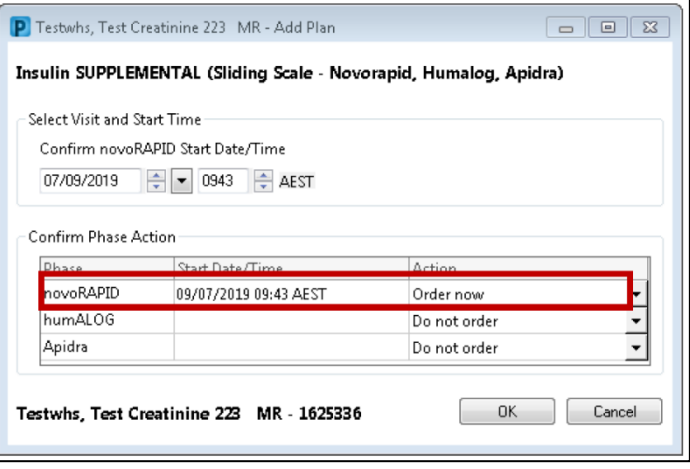

- 5. To order novorapid 'now', click OK
- 6. Tick the orders you wish to place for the BGL ranges.

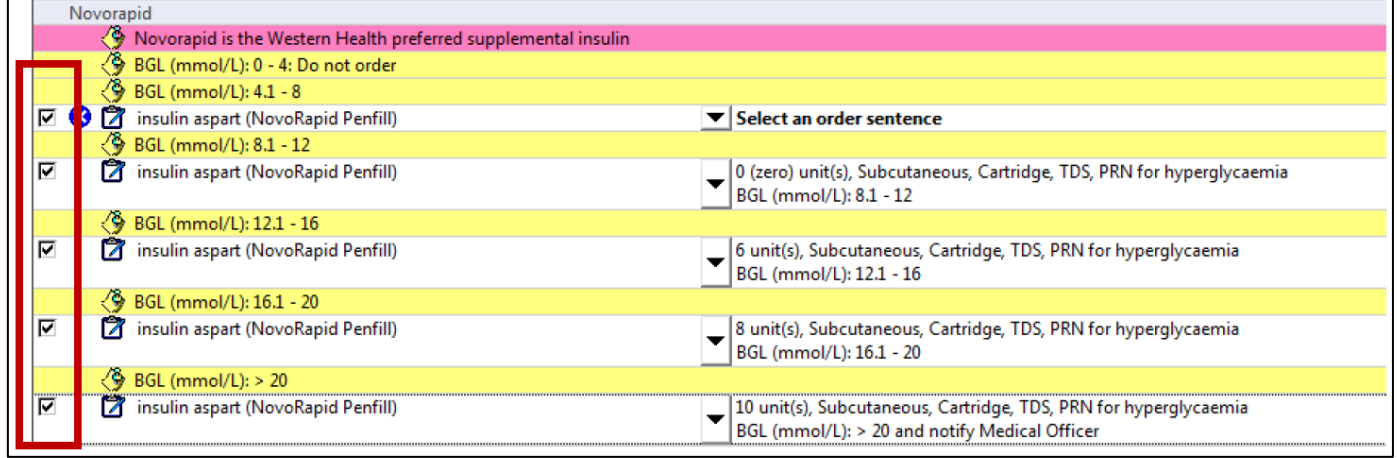

## 7. Use the arrows to the select the appropriate dose for the BGL range if required

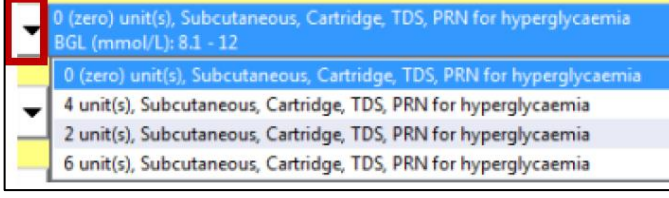

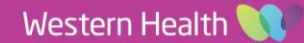

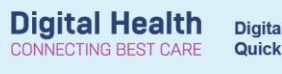

8. The BGL range included in the order comments can be altered by **modifying the order comments**

9. Check the MAR to ensure orders are correct. They will be in the **'PRN'** section

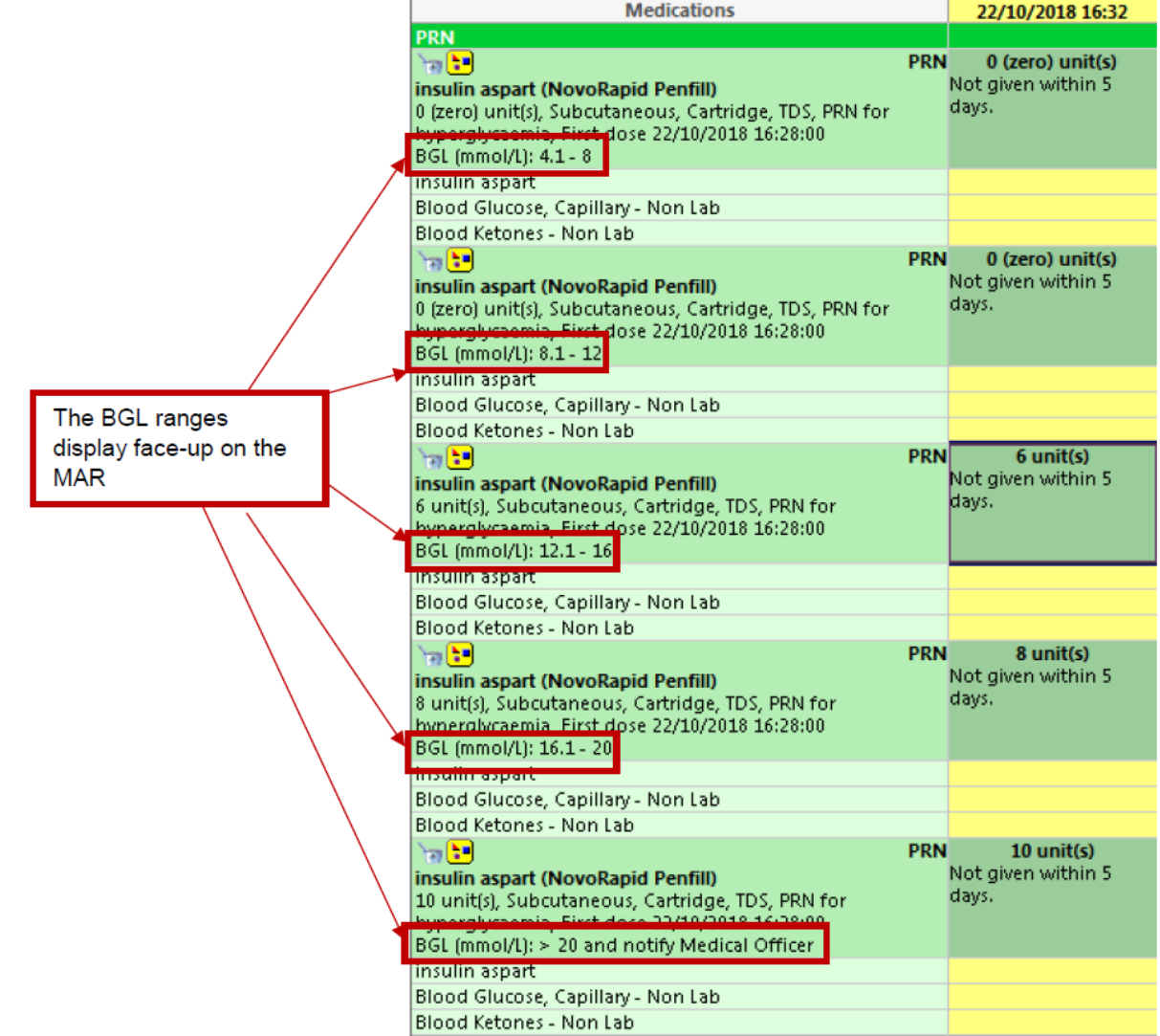

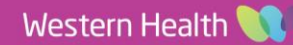